## 25LivePRO Update Preferences

25LivePRO defaults to a 24 hour clock. If you would like to view times in 25LivePRO using the 12 hour clock, follow these directions:

Start by (1) signing in to 25LIVE.

Once logged in, click the (2) More link in the top right portion of the page next to your name.

Choose (3) date/time preferences from the drop down menu under Preferences.

Under the date time display section, choose (4) 12 hour clock.

Click (5) update preferences. You will then be prompted to Reload Now or Reload Later. Choose Reload Now to have the change take effect immediately.

25LivePRO should remember your preferences regardless of the computer you use to log-in, but if you clear your browser cache, you may need to re-set your preference settings.

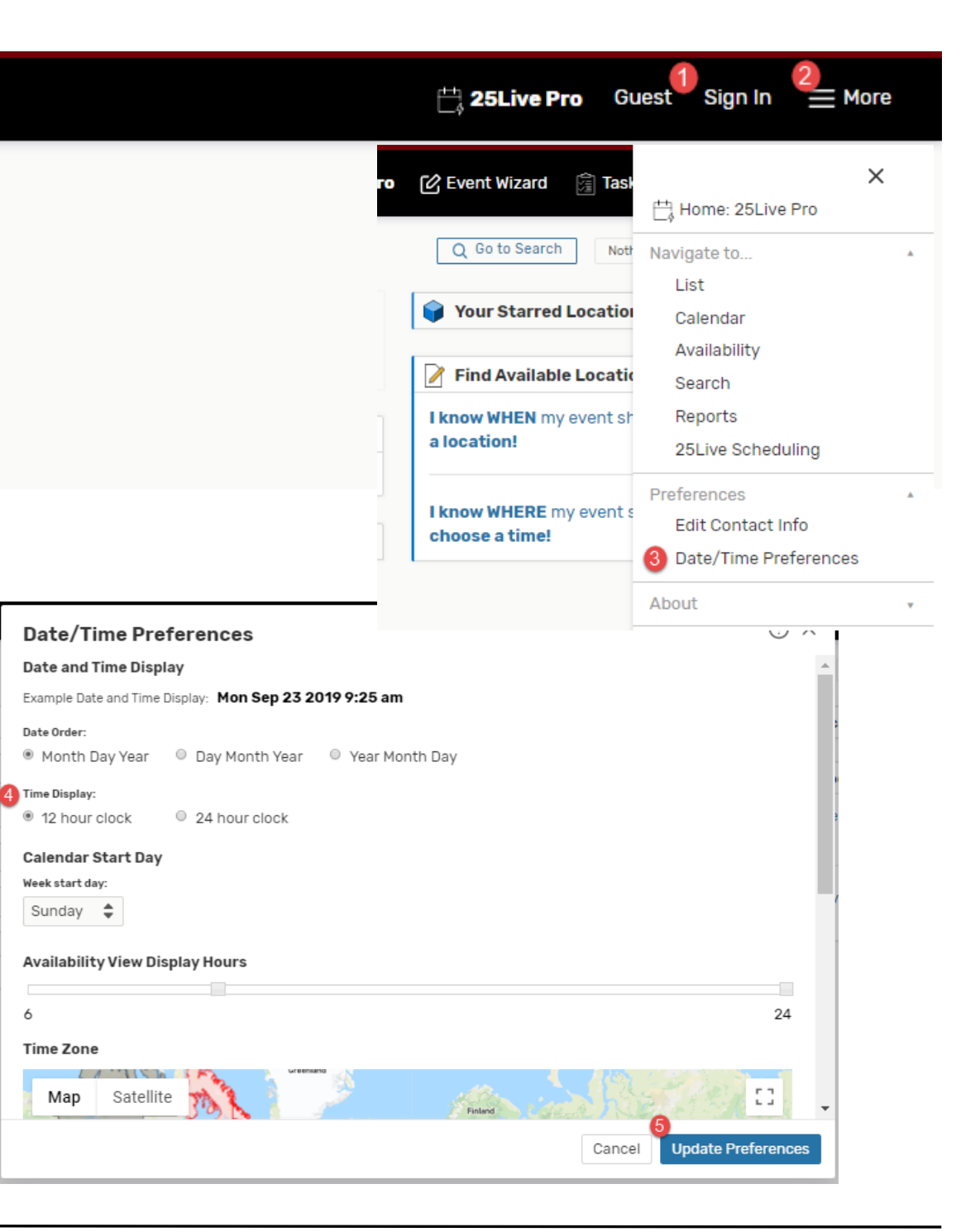